# Инструкция по развертыванию ПО Системный Геном

Данная инструкция подготовлена для развертывания ПО Системный Геном на выделенных серверах с доступом к системе через балансировщик. В зависимости от нагрузки возможно горизонтальное увеличение компонент системы, создание кластера СУБД и RabbitMQ (создание кластера в данной инструкции не описывается).

## Системные требования

Вычислительная платформа комплекса должна удовлетворять следующим аппаратным требованиям для установки ПО:

- Для серверной части
	- о процессор (CPU) с 4 и более ядрами, с частотой не ниже 1.5 ГГц;
	- о оперативная память объемом не менее 16 Гб:
	- о SSD диск объемом не менее 256 Гб.
- Для клиентской части
	- о компьютер соответствующий рекомендованным требованиям Яндекс браузера

## Установка СУБД и создание базы данных

- 1. Создать виртуальную машину с ОС Ubuntu 22.04
- 2. Зайти на сервер под привилегированным пользователем
- 3. Произвести установку postgresql последней версии путем выполнения следующего набора комманд:

sudo apt install postgresgl postgresgl-contrib

- 4. Настроить локализацию системы sudo locale-gen en US.UTF-8
- 5. Заменить в файле /etc/postgresgl/14/main/postgresgl.conf строку. Раскомментировать ее если требуется #listen addresses = 'localhost' на строку listen addresses = "\*"

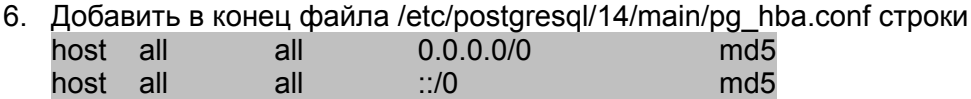

- 7. Заменить в файле/etc/postgresql/14/main/pg hba.conf строку local all all peer на строку local all all md<sub>5</sub>
- 8. Перезагрузить сервис postgresgl sudo service postgresgl restart
- 9. Перейти в системного пользователя postgres командой sudo -i -u postgres
- 10. Запустить оболочку psql командой psal
- 11. Создать заготовку БД ПО Системный Геном CREATE DATABASE genome WITH TEMPLATE = template0 ENCODING = 'UTF8' LC COLLATE = 'en US.UTF-8':
- 12. Перейти в БД genome \connect genome
- 13. Создать пользователя для подключения к БД CREATE ROLE genome login; \password genome
- 14. Назначить владельца БД ALTER DATABASE genome OWNER TO genome;
- 15. Выйти из оболочки psql командой exit
- 16. Выйти из сессии пользователя postgresql командой exit
- 17. Передать на сервер файл дампа БД ПО Системный Геном genome.20231217.dmp из дистрибутива (методом на ваш выбор SCP/FTP и пр)
- 18. Выставить права доступа на файл дампа БД ПО Системный Геном sudo chmod a+x genome.20231217.dmp
- 19. Развернуть дамп БД ПО Системный Геном в заготовку БД при помощи команды psql -U genome -d genome -f genome.20231217.dmp 1> import.log 2> import.error
- 20. Убедиться что в созданном файле import.error отсутствуют ошибки

## Установка брокера сообщений RabbitMQ

- 1. Создать виртуальную машину с ОС Ubuntu 22.04
- 2. Зайти на сервер под привилегированным пользователем
- 3. Установить RabbitMQ
	- a. Выполнить установку подготовительных пакетов sudo apt-get install curl gnupg apt-transport-https -y
	- b. Добавить ключи подписи репозиториев RabbitMQ curl -1sLf

"https://keys.openpgp.org/vks/v1/by-fingerprint/0A9AF2115F4687BD29803A206B 73A36E6026DFCA" | sudo gpg --dearmor | sudo tee /usr/share/keyrings/com.rabbitmq.team.gpg > /dev/null curl -1sLf

"https://keyserver.ubuntu.com/pks/lookup?op=get&search=0xf77f1eda57ebb1cc" | sudo gpg --dearmor | sudo tee

/usr/share/keyrings/net.launchpad.ppa.rabbitmq.erlang.gpg > /dev/null curl -1sLf "https://packagecloud.io/rabbitmq/rabbitmq-server/gpgkey" | sudo gpg --dearmor | sudo tee /usr/share/keyrings/io.packagecloud.rabbitmq.gpg > /dev/null

- c. Создать файл /etc/apt/sources.list.d/rabbitmq.list с следующим содержимым deb [signed-by=/usr/share/keyrings/net.launchpad.ppa.rabbitmq.erlang.gpg] http://ppa.launchpad.net/rabbitmq/rabbitmq-erlang/ubuntu jammy main deb-src [signed-by=/usr/share/keyrings/net.launchpad.ppa.rabbitmq.erlang.gpg] http://ppa.launchpad.net/rabbitmq/rabbitmq-erlang/ubuntu jammy main deb [signed-by=/usr/share/keyrings/io.packagecloud.rabbitmq.gpg] https://packagecloud.io/rabbitmq/rabbitmq-server/ubuntu/ jammy main deb-src [signed-by=/usr/share/keyrings/io.packagecloud.rabbitmq.gpg] https://packagecloud.io/rabbitmq/rabbitmq-server/ubuntu/ jammy main
- d. Выполнить последовательно команды для непосредственной установки sudo apt-get update -y

sudo apt-get install -y erlang-base \

- erlang-asn1 erlang-crypto erlang-eldap erlang-ftp erlang-inets \
- erlang-mnesia erlang-os-mon erlang-parsetools erlang-public-key \

erlang-runtime-tools erlang-snmp erlang-ssl \

erlang-syntax-tools erlang-tftp erlang-tools erlang-xmerl

sudo apt-get install rabbitmq-server -y --fix-missing

- e. Установить плагин веб консоли администрирования sudo rabbitmq-plugins enable rabbitmq\_management
- 4. Создать пользователя для администрирования rabbitmq. **Важно**: обязательно измените имя пользователя и пароль в production среде sudo rabbitmqctl add\_user genome genome
- 5. Добавить права администратора для созданного пользователя sudo rabbitmqctl set\_user\_tags genome administrator
- 6. Добавить vhost sudo rabbitmqctl add\_vhost genome
- 7. Добавить пользователя в vhost sudo rabbitmqctl set\_permissions -p genome genome ".\*" ".\*" ".\*"
- 8. Зайти в панель администрирования RabbitMQ по адресу http://ip-aдрес-сервера:15672
- 9. Ввести имя пользователя и пароль заданные в шаге 5
- 10. Перейти на вкладку Exchanges, внизу нажать Add a new exchange
- 11. Заполнить поля Virtual host: genome Name: genome.backend Type: direct
- 12. Нажать Add exchange. Запись добавится в список выше
- 13. Снова заполнить поля Virtual host: genome Name: genome.generator Type: direct
- 14. Нажать Add exchange. Запись добавится в список выше
- 15. Снова заполнить поля Virtual host: genome Name: genome.logs Type: fanout
- 16. Нажать Add exchange. Запись добавится в список выше
- 17. Перейти на вкладку Queues, внизу нажать Add a new queue
- 18. Для создания очереди сообщений с именем Database заполнить поля: Virtual host: genome
	- Type: classic Name: Database Durability: Durable Auto delete: No
- 19. Нажать Add queue. Запись добавится в список выше
- 20. Повторить шаги 18-20 для создания очередей сообщений с именами GenerationStatus, ProjectDeployment, ProjectGeneration
- 21. Перейти на вкладку Exchanges, выбрать в списке имя точки обмена genome.backend
- 22. В открывшемся окне деталей точки обмена нажать на Bindings
- 23. Заполнить поля: To queue: GenerationStatus Routing key: generation\_status
- 24. Нажать Bind
- 25. Перейти на вкладку Exchanges, выбрать в списке имя точки обмена genome.generator
- 26. В открывшемся окне деталей точки обмена нажать на Bindings
- 27. Заполнить поля: To queue: ProjectDeployment Routing key: generator\_deploy
- 28. Нажать Bind
- 29. Нажать на Bindings
- 30. Заполнить поля: To queue: ProjectGeneration Routing key: generator\_request
- 31. Нажать Bind
- 32. Перейти на вкладку Exchanges, выбрать в списке имя точки обмена genome.logs
- 33. В открывшемся окне деталей точки обмена нажать на Bindings
- 34. Заполнить поля: To queue: Database

Routing key: logs

35. Нажать Bind

#### Установка и настройка подсистемы безопасности

- 1. Создать виртуальную машину с ОС Ubuntu 22.04
- 2. Зайти на сервер под привилегированным пользователем
- 3. Установить docker выполнив инструкцию с сайта компании производителя https://docs.docker.com/engine/install/ubuntu/
- 4. Произвести первоначальную настройку keycloak согласно инструкции с сайта компании производителя

https://www.keycloak.org/getting-started/getting-started-docker

- a. В секции Create a realm указать имя нового пространства genome
- b. В секции Secure the first application указать Client ID клиента genome-ide
- c. В секции Valid redirect URIs указать \* **Важно**: обязательно задайте вместо \* конечный адрес URL вашего приложения при настройке в production среде

#### Установка и настройка подсистемы хранения кода (GitLab)

- 1. Создать виртуальную машину с ОС Ubuntu 22.04
- 2. Зайти на сервер под привилегированным пользователем
- Установить GitLab выполнив инструкцию с сайта компании производителя

https://docs.gitlab.com/ee/install/install\_methods.html

#### Frontend

- 1. Создать виртуальную машину с ОС Ubuntu 22.04
- 2. Зайти на сервер под привилегированным пользователем
- 3. Установить docker выполнив инструкцию с сайта компании производителя https://docs.docker.com/engine/install/ubuntu/
- 4. Передать на сервер docker образ pzge-fe-image.tar
- 5. Загрузить на сервер docker образ при помощи команды sudo docker load < pzge-fe-image.tar
- 6. Произвести запуск контейнера при помощи команды sudo docker run -d --name genome-frontend --restart always -p 80:8080 pzge-fe-image

### Backend

- 1. Создать виртуальную машину с ОС Ubuntu 22.04
- 2. Зайти на сервер под привилегированным пользователем
- 3. Установить docker выполнив инструкцию с сайта компании производителя https://docs.docker.com/engine/install/ubuntu/
- 4. Передать на сервер папку дистрибутива backend
- 5. Создать папку /srv/genome с подпапкой backend
- 6. Скопировать данные дистрибутива в папку backend
- 7. Загрузить на сервер docker образ при помощи команды sudo docker load < pzge-be-image.tar
- 8. Модифицировать файл appsettings.json указав строку подключения к СУБД DbConnection, настройки подключения к брокеру сообщений RabbitMQConfigurationOptions
- 9. Добавить в файл appsettings.json адреса подключения к серверу KeyCloak в секциях JWT и Swagger

#### "JWT": {

"Authority": "https://ip-aдрес-сервера-авторизации/realms/genome", "Issuer": "https://ip-aдрес-сервера-авторизации/realms/genome", "Audience": "genome-ide"

},

"Swagger": {

"AuthorizationUrl":

"https://ip-aдрес-сервера-авторизации/realms/genome/protocol/openid-connect/auth", "TokenUrl":

"https://ip-aдрес-сервера-авторизации/realms/genome/protocol/openid-connect/token", "OAuthClientId": "genome-ide",

"OAuthAppName": "Genome API"

}

10. Произвести запуск контейнера при помощи команды

docker run -d --name genome-backend --restart always -p 8080:80 -v /srv/genome/backend/appsettings.json:/app/appsettings.json pzge-be-image

#### Установка и настройка подсистемы логирования

- 1. Создать виртуальную машину с ОС Ubuntu 22.04
- 2. Зайти на сервер под привилегированным пользователем
- 3. Установить docker выполнив инструкцию с сайта компании производителя https://docs.docker.com/engine/install/ubuntu/
- 4. Передать на сервер папку дистрибутива logger
- 5. Создать папку /srv/genome с подпапкой logger
- 6. Скопировать данные дистрибутива в папку logger
- 7. Загрузить на сервер docker образ при помощи команды sudo docker load < pzge-logger-image.tar
- 8. Модифицировать файл appsettings.json указав настройки подключения к брокеру сообщений RabbitMQConfigurationOptions
- 9. Добавить в appsettings.json настройки подключения к БД подсистемы логирования в поле ConnectionString раздела SerilogConfiguration
- 10. Произвести запуск контейнера при помощи команды

sudo docker run -d --name genome-logger --restart always -v /srv/genome/logger/appsettings.json:/app/appsettings.json pzge-logger-image

### Библиотека шаблонов

- 1. Создать виртуальную машину с ОС Ubuntu 22.04
- 2. Зайти на сервер под привилегированным пользователем
- 3. Установить docker выполнив инструкцию с сайта компании производителя https://docs.docker.com/engine/install/ubuntu/
- 4. Передать на сервер папку дистрибутива templates
- 5. Создать папку /srv/genome с подпапкой templates
- 6. Скопировать данные дистрибутива в папку templates
- 7. Загрузить на сервер docker образ при помощи команды sudo docker load < pzge-templates-image.tar
- 8. Модифицировать файл appsettings.json из папки generator дистрибутива указав настройки подключения к брокеру сообщений RabbitMQConfigurationOptions
- 9. Модифицировать переменные GIT\_EMAIL, GIT\_NAME, GIT\_TOKEN, GIT\_ADDRESS для подключения к Подсистеме хранения кода в файлах push\_repository.sh и deploy.sh каждого шаблона в папке /srv/genome/templates/templates
- 10. Произвести запуск контейнера при помощи команды sudo docker run -d --name genome-templates -v /srv/genome/templates/templates:/templates -v /srv/genome/templates/appsettings.json:/app/appsettings.json --restart always -p 80:80 pzge-templates-image

#### Генератор

- 1. Создать виртуальную машину с ОС Ubuntu 22.04
- 2. Зайти на сервер под привилегированным пользователем
- 3. Установить docker выполнив инструкцию с сайта компании производителя https://docs.docker.com/engine/install/ubuntu/
- 4. Передать на сервер папку дистрибутива generator
- 5. Создать папку /srv/genome с подпапкой generator
- 6. Скопировать данные дистрибутива в папку generator
- 7. Загрузить на сервер docker образ при помощи команды sudo docker load < pzge-generator-image.tar
- 8. Модифицировать файл appsettings.json указав строку подключения к СУБД DbConnection, настройки подключения к брокеру сообщений RabbitMQConfigurationOptions и URL адрес Библиотеки шаблонов в поле Host Секции TemplateLibraryOptions
- 9. Произвести запуск контейнера при помощи команды sudo docker run -d --name genome-generator -v /srv/genome/generator/appsettings.json:/app/appsettings.json --restart always pzge-generator-image

#### Балансировщик

- 1. Создать виртуальную машину с ОС Ubuntu 22.04
- 2. Зайти на сервер под привилегированным пользователем
- 3. Установить nginx командой sudo apt-get install nginx
- 4. Создать самоподписанный сертификат sudo openssl reg -x509 -nodes -days 365 -newkey rsa:2048 -keyout /etc/ssl/private/nginx-selfsigned.key -out /etc/ssl/certs/nginx-selfsigned.crt sudo openssi dhparam -out /etc/nginx/dhparam.pem 4096
- 5. Создать файл /etc/nginx/snippets/self-signed.conf и вставить в него строки ssl certificate /etc/ssl/certs/nginx-selfsigned.crt; ssl certificate key/etc/ssl/private/nginx-selfsigned.key:
- 6. Создать файл sudo nano /etc/nginx/snippets/ssl-params.conf и вставить в него строки ssl protocols TLSv1.3;

ssl\_prefer\_server\_ciphers on; ssl dhparam /etc/nginx/dhparam.pem;

ssl\_ciphers EECDH+AESGCM:EDH+AESGCM;

- ssl ecdh curve secp384r1;
- ssl\_session\_timeout 10m;

ssl\_session\_cache shared:SSL:10m;

ssl session tickets off;

ssl stapling on;

ssl stapling verify on;

resolver 8.8.8.8 8.8.4.4 valid=300s;

resolver timeout 5s;

# Disable strict transport security for now. You can uncomment the following

# line if you understand the implications.

#add\_header Strict-Transport-Security "max-age=63072000; includeSubDomains; preload";

add header X-Frame-Options DENY;

add header X-Content-Type-Options nosniff;

add\_header X-XSS-Protection "1; mode=block";

- 7. Передать на сервер файл конфигурации балансировщика nginx genome.conf из дистрибутива
- 8. Внести изменения в файл genome.conf указав адрес размещения frontend, backend, и сервера авторизации в соответствующих полях
- 9. Скопировать файл конфигурации в папку /etc/nginx/sites-available
- 10. Создать ссылку на конфигурацию командой In -s /etc/nginx/sites-available/genome.conf /etc/nginx/sites-enabled/genome.conf
- 11. Применить настройки балансировщика командой sudo nginx -s